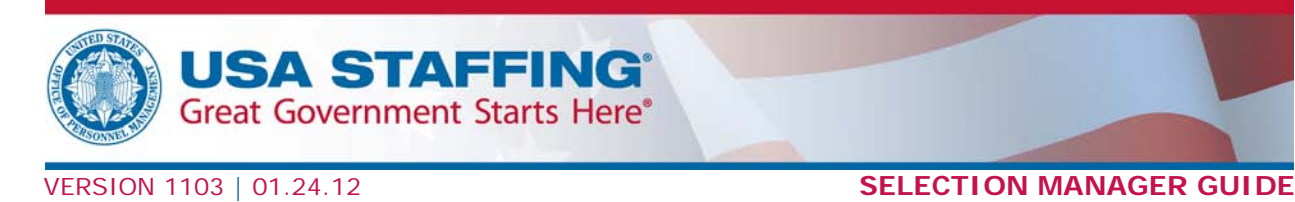

# <span id="page-0-1"></span>**Selection Manager: Quick Start Guide**

# <span id="page-0-0"></span>**PART 1: GENERAL INFORMATION**

Selection Manager is the hiring official's interface for USA Staffing. In Selection Manager, you can access certificates, review and print application materials, upload documents, make hiring decisions, and return certificates electronically to the human resources (HR) office.

# **Logging In**

You will receive an email to access Selection Manager when a certificate is issued to you. If you are accessing the system for the first time, you will receive an email with your user name and instructions to create your password. On your first login, you will be required to read and accept the *Rules of Behavior*.

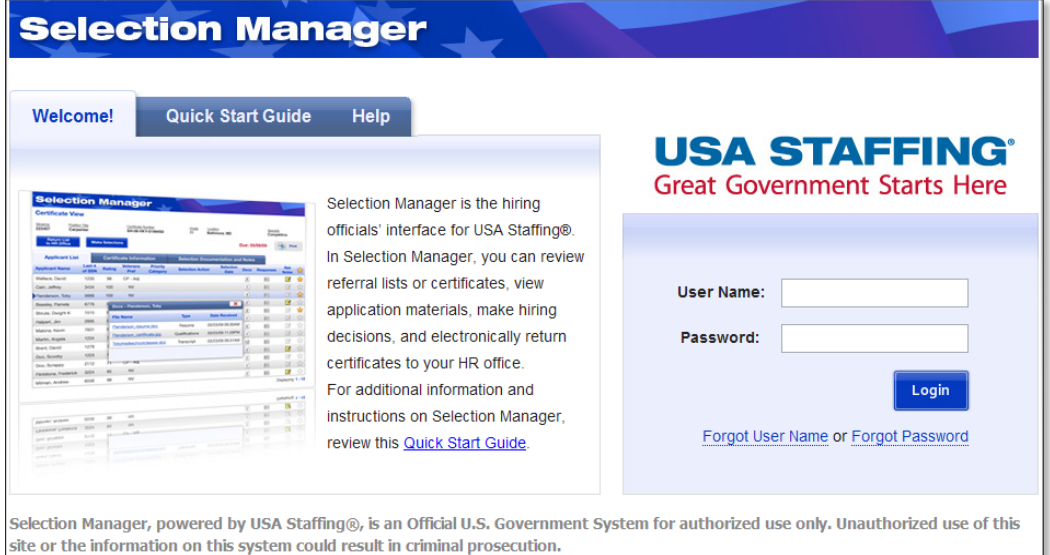

#### **TABLE OF CONTENTS**

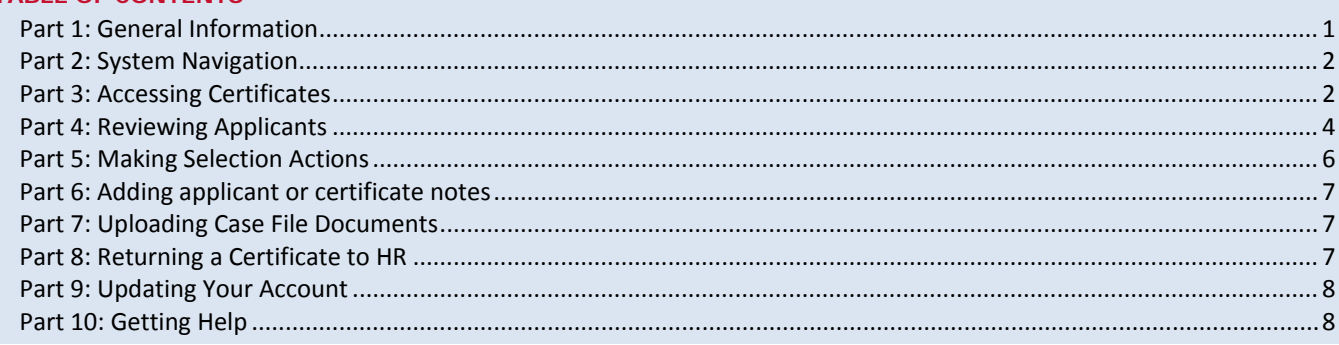

HOME | MY ACCOUNT | BATCH DOCS | LOGOUT

# <span id="page-1-0"></span>**PART 2: SYSTEM NAVIGATION**

The system displays the following four buttons on the navigation bar:

# **Selection Manager**

- **Home.** This button returns you to the *Home* page where you can see a summary of your hiring actions and alerts.
- **My Account.** This button allows you to update your Selection Manager profile, change your password, and customize Selection Manager email reminders.
- **Batch Docs.** This button serves as a storage area for print requests.
- **Logout.** This button ends your Selection Manager session.

# <span id="page-1-1"></span>**PART 3: ACCESSING CERTIFICATES**

The Selection Manager *Home* page is divided into the following four sections:

- **My Hiring Actions.** This section displays vacancies and associated certificates issued to you.
- **My Hiring Alerts.** This section displays notifications for new certificates, certificates due within five days, and overdue certificates.
- **My Returned Actions**. This section displays all certificates for which you were listed as a contact in USA Staffing **and** that have been returned to HR within the last 90 days. You cannot modify certificates displayed in this section as the certificate fields will be inactive (grayed out).
- **My Selections.** This section displays the names of applicants selected from certificates returned to HR within the last 90 days and provides a link to the *Certificate View* page of the returned certificate from which the applicant was selected from.

# **USA Staffing**<sup>®</sup> Selection Manager: Quick Start Guide 1.24.2012

To access available certificates for a vacancy, click the link under the *My Hiring Actions* section of the *Home* page (for example, HR Specialist-103764). This will take you to the *Hiring Actions* page for the selected vacancy.

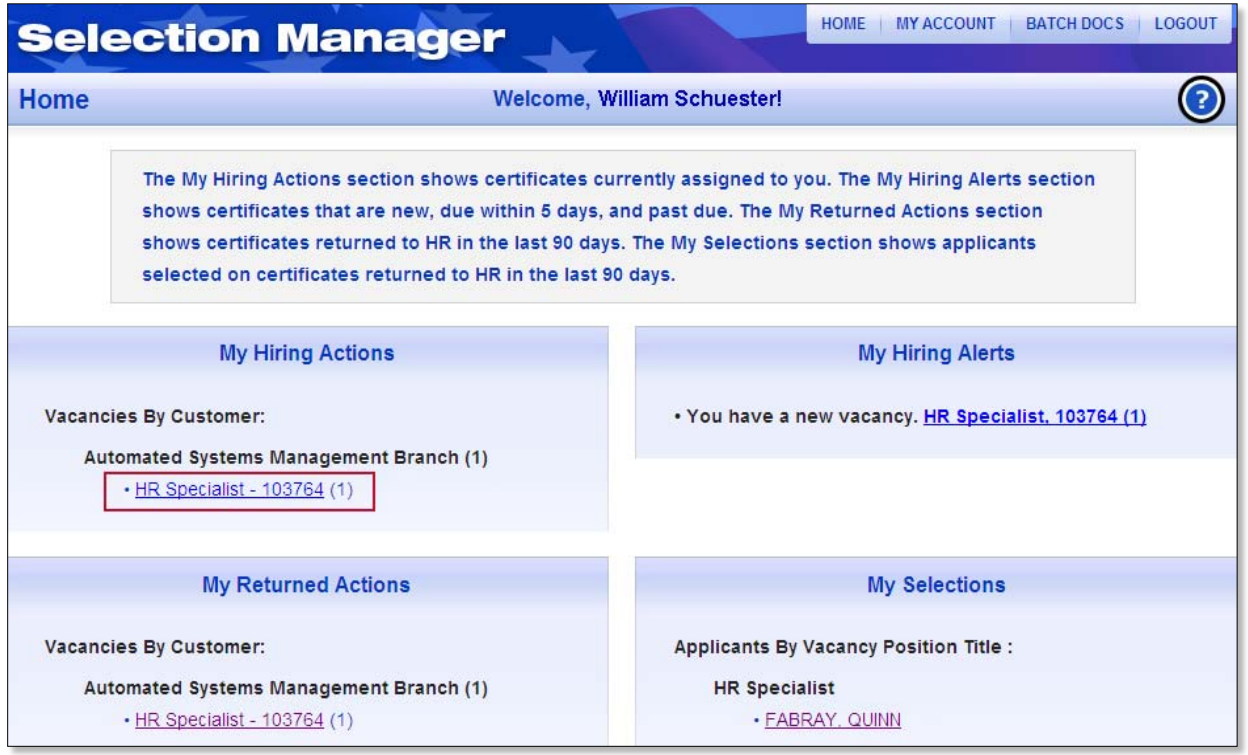

### **Hiring Actions Page**

The *Hiring Actions* page displays a summary of the vacancy information and lists the associated certificates by request number.

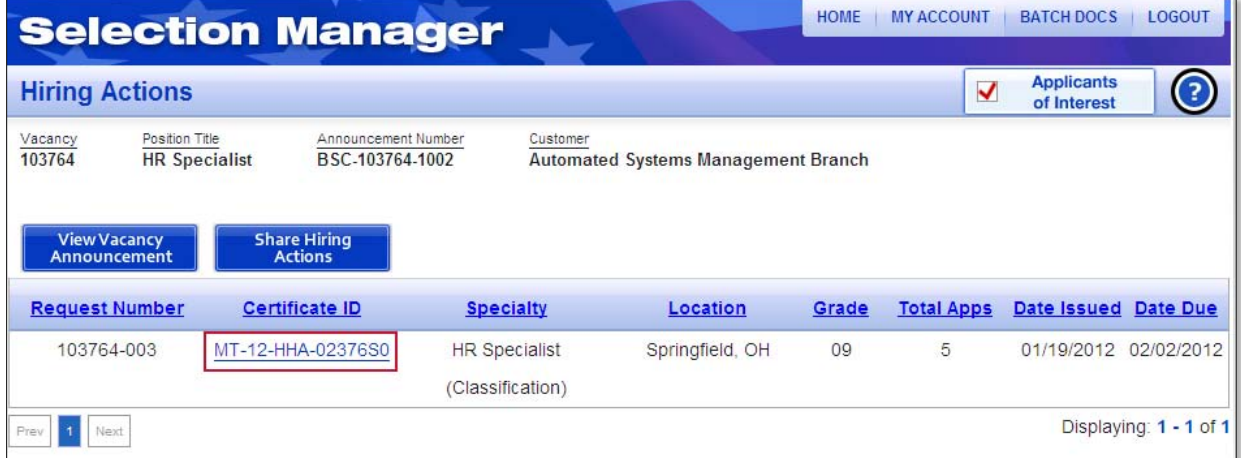

To access a specific certificate, click the link under the Certificate ID column (for example, MT-12-HHA-02376S0). This will take you to the *Certificate View* page.

#### **USA Staffing**<sup>®</sup> Selection Manager: Quick Start Guide 1.24.2012

#### **Returned Actions Page**

The *Returned Actions* page displays a summary of the vacancy information and lists returned certificates by certificate number. It serves as a record of previously sent certificates that have been returned to HR.

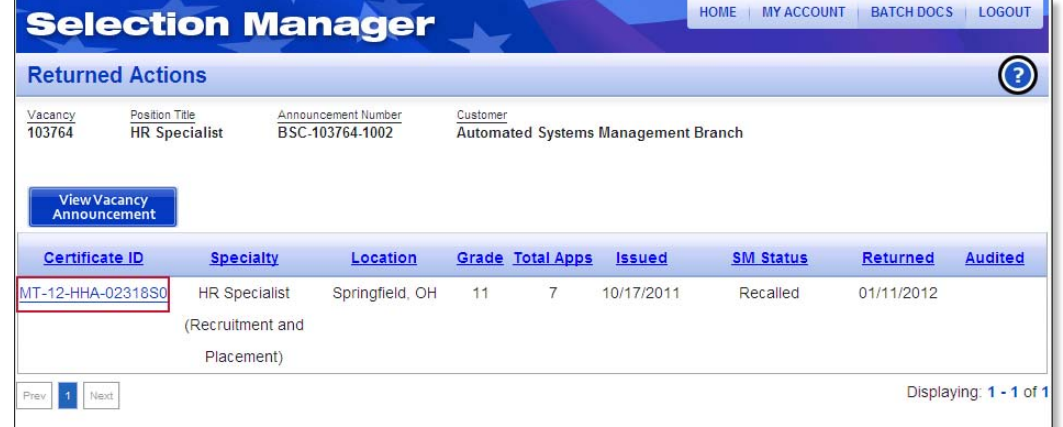

To access a returned certificate, click the link under the Certificate ID column. This will take you to the *Certificate View* page. Selection actions on this page cannot be modified.

# <span id="page-3-0"></span>**PART 4: REVIEWING APPLICANTS**

#### **Certificate View Page**

The *Certificate View* page displays the following four tabs:

- **Applicant List.** This tab displays the list of applicants certified. It allows you to make selection actions, view supporting documents and questionnaire responses, add applicant notes, and mark applicants of interest.
- **Certificate Information.** This tab indicates the referral method used by HR to generate the certificate and contains certificate instructions.
- **Selection Notes.** This tab allows you to view and add selection notes at the certificate level.
- **Case File Documents.** This tab allows you to add documents to stored lists and certificates.

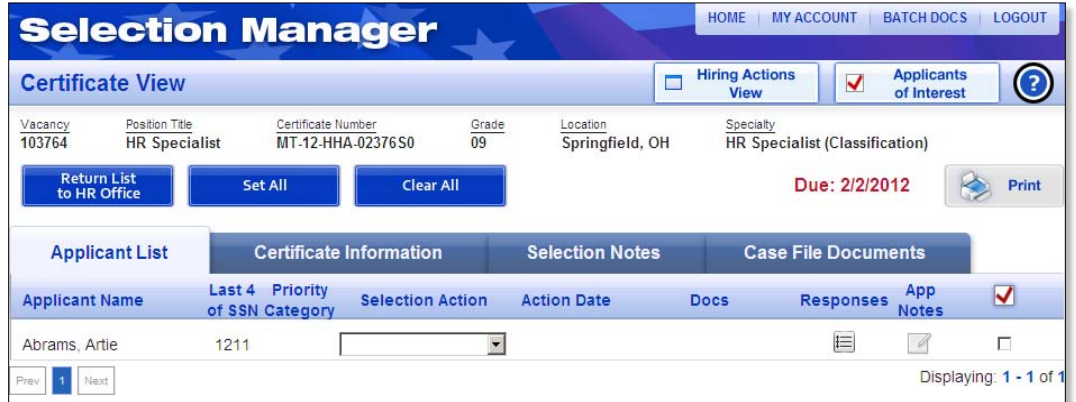

**USA Staffing**<sup>®</sup> Selection Manager: Quick Start Guide 1.24.2012

#### **Viewing Applicant Supporting Documents**

On the *Applicant List* tab, you can view an applicant's resume and other supporting documents by clicking the icon in the Docs column.

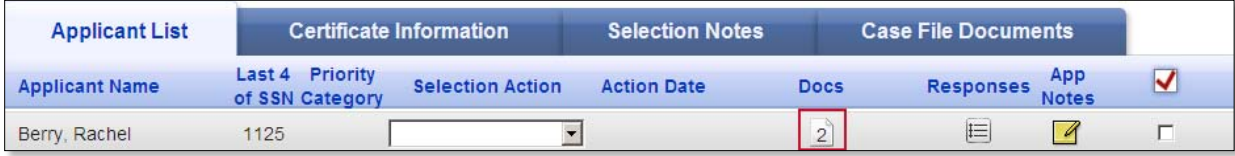

This will open the *Certificate Details* dialog box, which lists links to the supporting documents. Click a link to view the document.

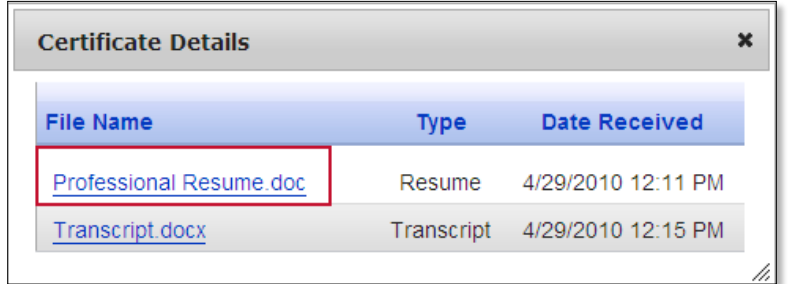

#### **Viewing Questionnaire Responses**

On the *Applicant List* tab, you can view an applicant's responses by clicking the icon in the Responses column.

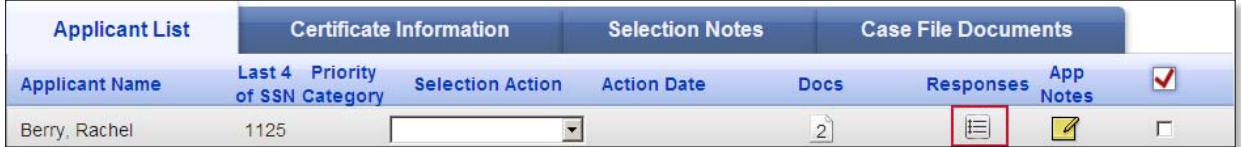

A *Certificate Details* dialog box containing the applicant's questionnaire responses opens.

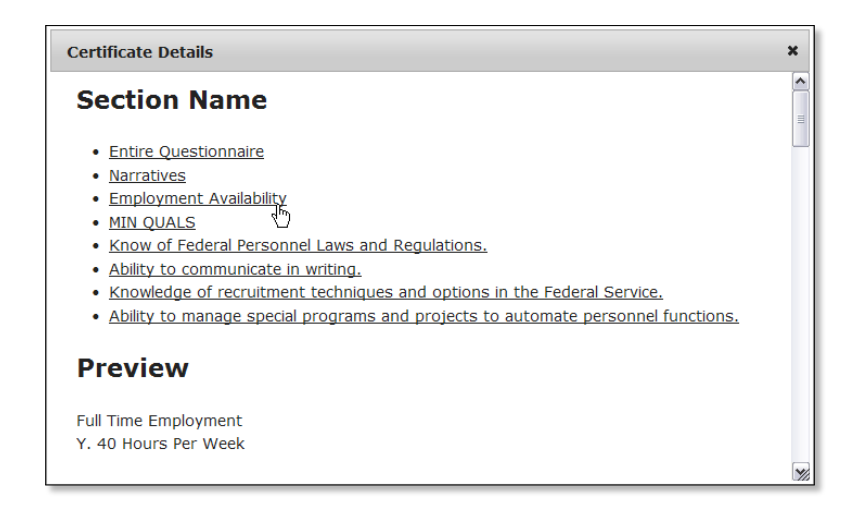

#### **Marking Applicants of Interest**

The *Applicants of Interest* feature allows you to highlight applicants to share with others or review at a later date. You can mark applicants of interest by checking the box under the checkmark column on the *Applicants List* tab. These applicants can be viewed by clicking the *Applicants of Interest* button on the *Certificate View* page. You have the option to batch print supporting documents and questionnaire responses for marked applicants.

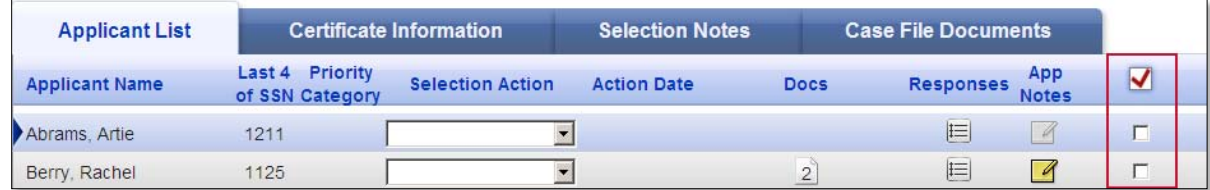

#### **Printing Application Materials**

The print function in Selection Manager provides a variety of options. You can print the Certificate, Questionnaire Responses, and/or Supporting Documents. All print requests can be accessed by clicking the Batch Docs button on the system navigation bar. The Batch Docs button serves as a storage area for all print requests.

# <span id="page-5-0"></span>**PART 5: MAKING SELECTION ACTIONS**

On the *Applicant List* tab, you will see the Selection Action column which contains a drop-down list for each applicant on the certificate. Choose the appropriate selection action from this list for each applicant. To set multiple applicants with the same selection action, or mark a certificate as cancelled or unused, click the *Set All* button on this page.

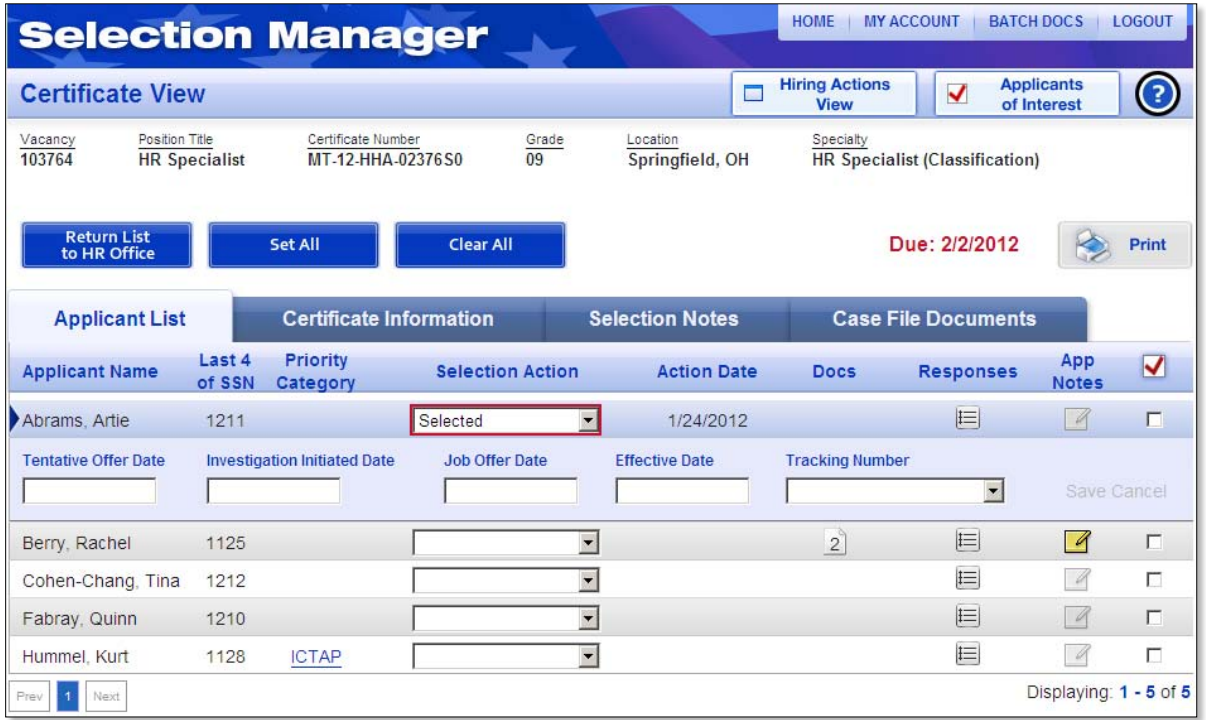

# <span id="page-6-0"></span>**PART 6: ADDING APPLICANT OR CERTIFICATE NOTES**

Selection Manager allows you to add applicant or selections notes. The applicant notes feature is located on the App Notes column of the *Applicant List* tab. To add, view, modify, or delete applicant notes, click the icon in this column. These notes can be viewed by the servicing HR office when the certificate is returned and will be retained in USA Staffing.

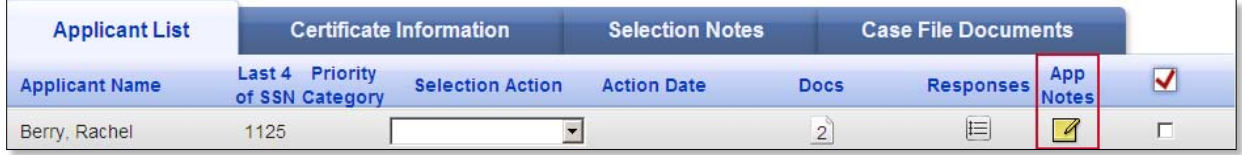

The selection notes feature is located on the *Selection Notes* tab of the *Certificate View* page. In this tab you can add, view, modify, or delete selection notes at the certificate level. These notes can be viewed by the servicing HR office when the certificate is returned.

# <span id="page-6-1"></span>**PART 7: UPLOADING CASE FILE DOCUMENTS**

You can add case file documents to stored lists and certificates in Selection Manager. The document upload feature is located in the *Case File Documents* tab. Documents uploaded in Selection Manager are transferred automatically to USA Staffing and retained in the electronic case file. You can also view documents uploaded by others and notes entered by HR users. You can delete your own uploaded documents but cannot delete documents uploaded by others.

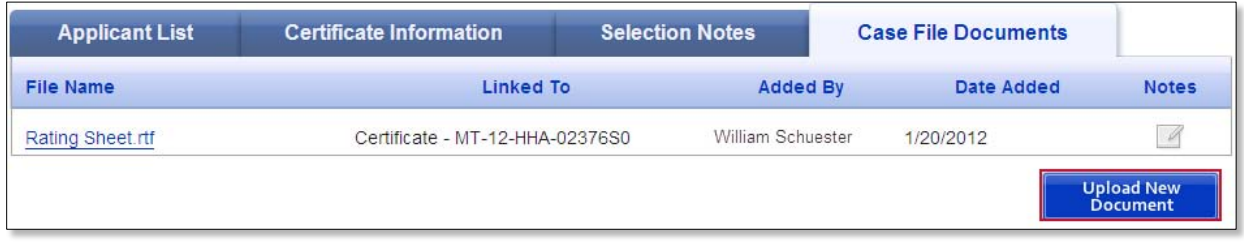

# <span id="page-6-2"></span>**PART 8: RETURNING A CERTIFICATE TO HR**

You must return certificates to the HR office for auditing purposes. To return a certificate, click the *Return List to HR Office* button on the *Certificate View* page. On the *Certificate Details* dialog box, select the appropriate signature option from the drop-down list. You have the option to include your signature or sign for the authorized (selecting) official if this was delegated to you. When signing for the selecting official, you must enter his or her *Name* and *Title*. Click the *Send* button to return the certificate. Once you click *Send*, the certificate will be removed from the Hiring Actions list on your Home page. You can continue to access returned certificates and applicants' documentation on the *Returned Actions* page.

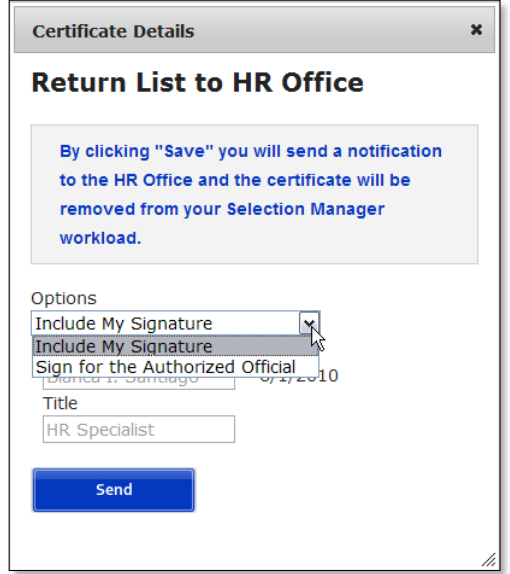

# <span id="page-7-0"></span>**PART 9: UPDATING YOUR ACCOUNT**

To update your Selection Manager account information click the *My Account* button on the navigation bar*.* On the *Account Management* page, you can update or change your profile information, login information, and/or notification preferences.

# <span id="page-7-1"></span>**PART 10: GETTING HELP**

For additional information and instructions for using Selection Manager, click the question mark icon located on each screen or click the following link [http://help.usastaffing.gov/selectionmanager.](http://help.usastaffing.gov/selectionmanager)

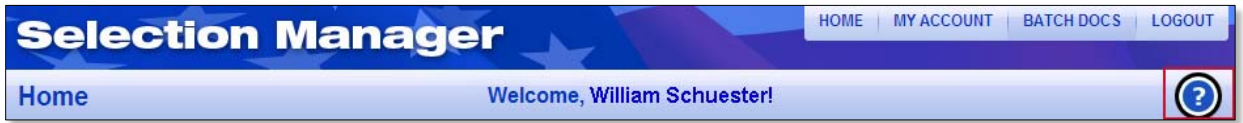